## How to Apply for an Account to Access EPA's Methane Alternative Test Method Application Submission Portal

Note: You only need an account to *submit* alternative test method applications. You do not need an account to browse Alternative Test Method Requests in the portal.

Registering for the Methane Alternative Test Method Application Submission Portal

**Important!** Before you can register for the Alternative Test Method Portal, you must have an account on Login.gov. To create a [Login.gov](https://secure.login.gov/) account, visit the Login.gov [website](https://secure.login.gov/) and select "Create an account." Follow the instructions on the page to create an account for new users.

Once you have registered through Login.gov, follow these steps to register for access to the Alternative Test Method portal.

1. **Visit EPA's [Web Application Access website](https://waa.epa.gov/)**. Log in using your login.gov credentials.

You will see a form titled "Web Application Access Registration." It looks like this:

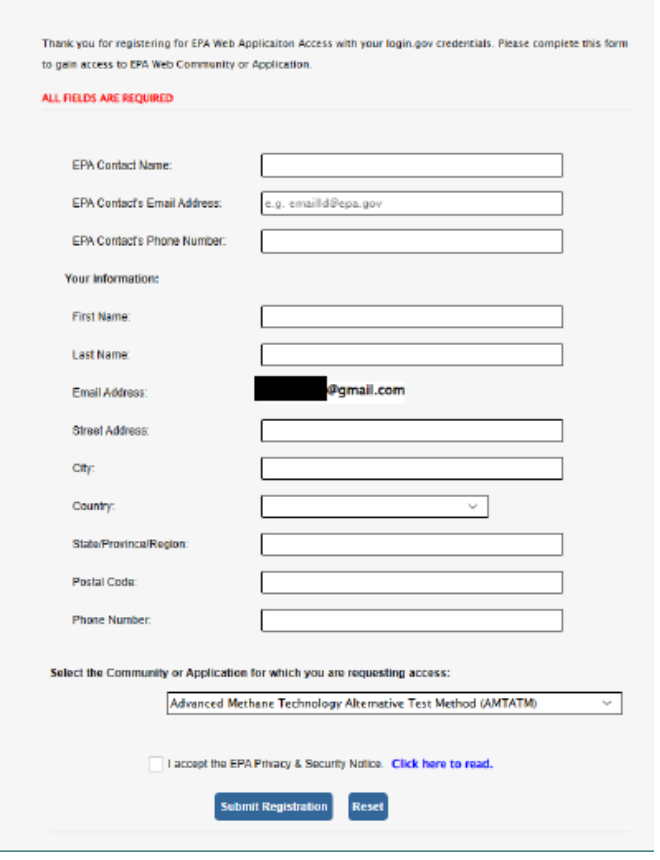

## **2. Now fill out the form.**

- The first three lines of the form ask for EPA contact information. Please enter the following information for the EPA contact:
	- EPA Contact Name: Ned Shappley
	- EPA Contact's Email Address: [Shappley.ned@epa.gov](mailto:Shappley.ned@epa.gov)
	- EPA Contact's Phone Number: 919-541-7903
- Next, enter your first and last name, email address, street address and phone number.
- After you have entered your information, you will see a dropdown menu labeled "Select the Community or Application for which you are requesting access." This is near the bottom of the form:
	- Select Advanced Methane Technology Alternative Test Method (AMTATM) from the dropdown menu.
- Read the EPA Privacy and Security Notice and check the box to accept it.
- Click on "Submit Registration."
- **3.** You will receive an email from [no-reply-eiam@epa.gov](mailto:no-reply-eiam@epa.gov) indicating that EPA has received your request to access the portal. **You will receive a second email notifying you that your request for access has been approved.**
- **4. Once you receive the email notifying you that your access has been approved, you may log in t[o https://methane.app.cloud.gov/](https://methane.app.cloud.gov/) using your registered login.gov account.**